## **Anleitung für die Datenkorrektur in der sektorenübergreifenden QS**

## **1. Darstellung der Rückmeldungen im KV-SafeNet-Portal:**

Melden Sie sich wie gewohnt im SafeNet-Portal\* an und klicken Sie auf den Button "Qualitätssicherung". Wählen Sie dort den Menüpunkt "sQS Nierensatztherapie" aus.

Wählen Sie den Button "Datei(en) übertragen / Rückmeldungen einsehen" aus.

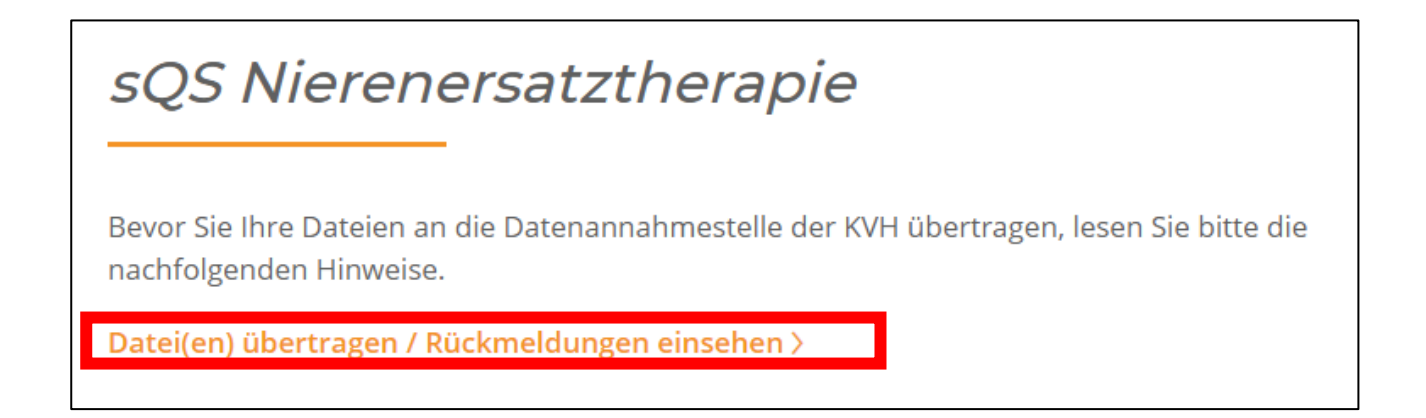

Wählen Sie die Datei aus, die Sie einsehen möchten.

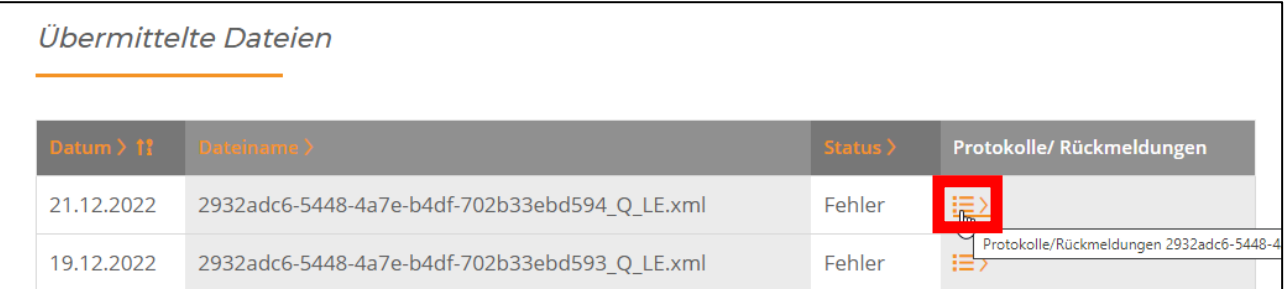

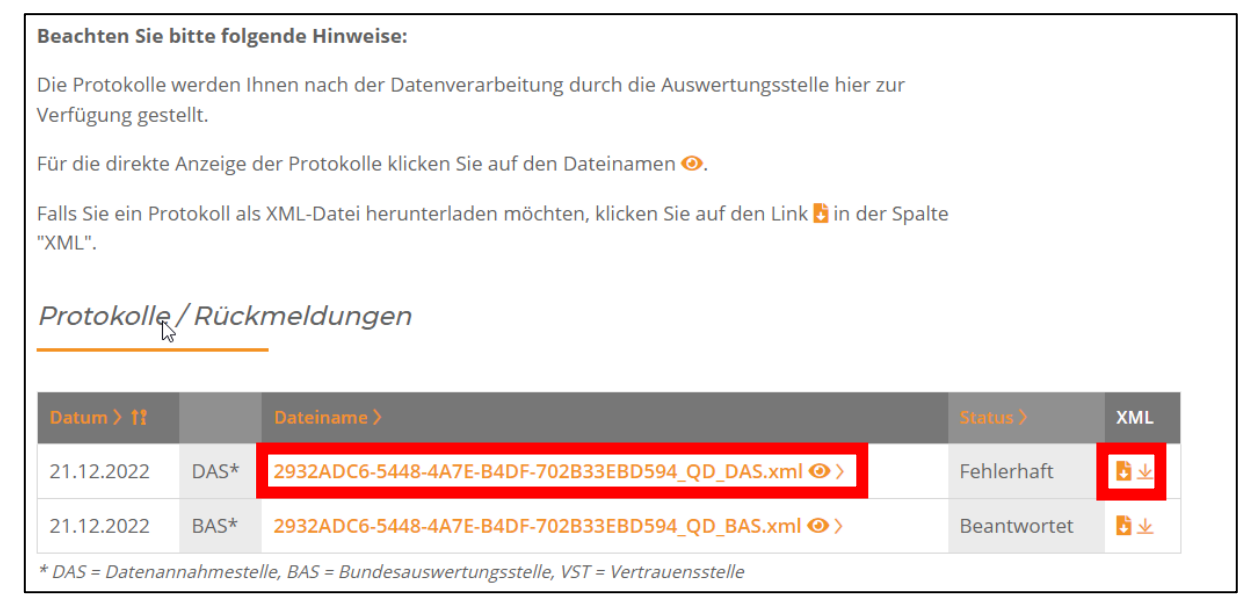

\*Bitte beachten Sie, dass KV-SafeNet nicht mit der Firma SafeNet, Inc., USA, in firmenmäßiger oder vertraglicher Verbindung steht. Seite 1 von 3

Wählen Sie die Datei (Auge) aus, können Sie diese direkt einsehen. Wenn Sie die Datei für Ihre Unterlagen herunterladen möchten, wählen Sie unter "XML" das Symbol zum Herunterladen aus.

## **2. Protokoll einsehen**

Zeigt der Status des Protokolls "OK" an, besteht kein Handlungsbedarf.

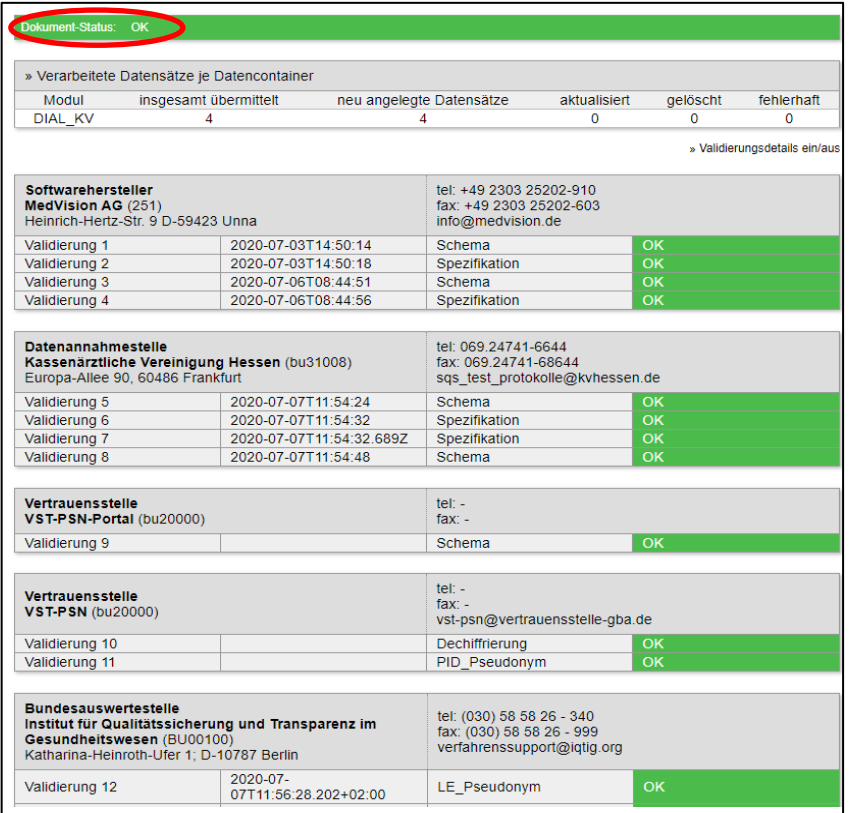

Zeigt das Protokoll den Dokumenten-Status "WARNING/ERROR" an, ist eine weitere Bearbeitung erforderlich.

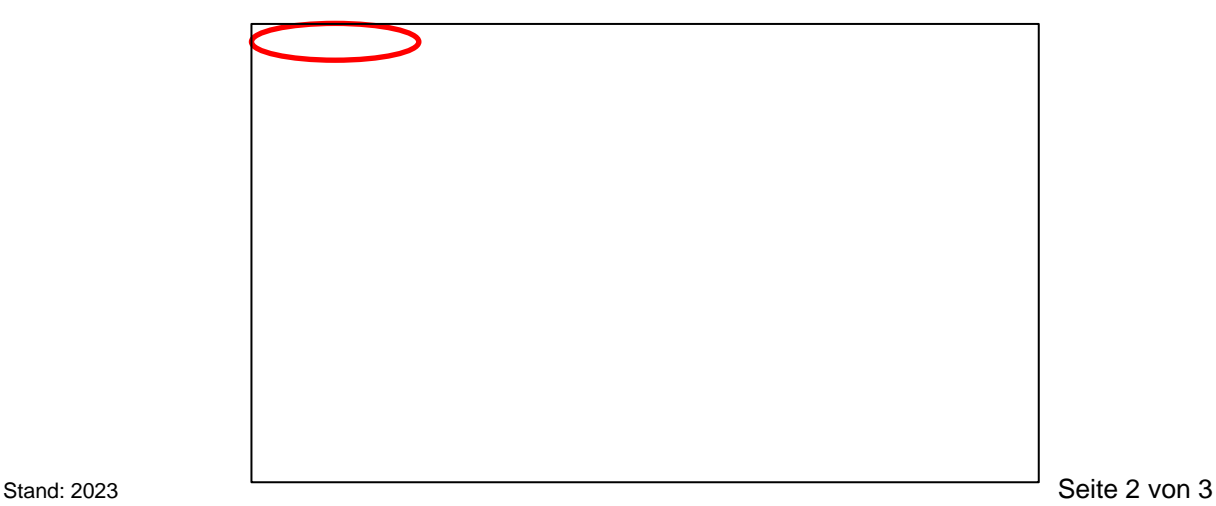

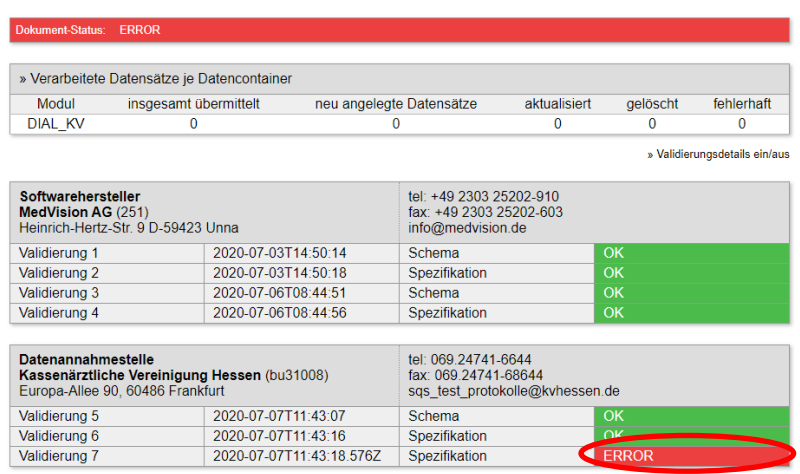

Anklicken der "WARNINGS/ERROR" in den jeweiligen Validierungsstufen öffnet eine Fehlerliste. Es wird die Vorgangsnummer angezeigt und der Fehler erläutert.

*OK: Die Lieferung wurde fehlerfrei angenommen und verarbeitet.*

Warnung: Die Lieferung wurde angenommen und verarbeitet. Das "Warning" bezieht sich auf einen *Fehler, der systemseitig behoben werden konnte. Details entnehmen Sie bitte dem Rückmeldeprotokoll.*

*Fehler: Die Lieferung wurde abgelehnt und konnte nicht verarbeitet werden. Details entnehmen Sie bitte dem Rückmeldeprotokoll.*

Den entsprechenden Fall finden Sie in Ihrem PVS-System. Nutzen Sie dafür bitte die Anleitung Ihres Softwareherstellers.

Bei Rückfragen zur Übertragung der Dateien im SafeNet-Portal sowie zum sektorenübergreifenden QS-Verfahren im Allgemeinen stehen Ihnen in der KV Hessen die entsprechenden AnsprechpartnerInnen unter der Hotline, Tel. 069 / 24741-7202, E-Mail: sqs@kvhessen.de, zur Verfügung.